**Word-Dateien**

## **Eingebettete Bilder**

## *Wollen Sie Bilder weiterverwenden, die in einer Word-Datei eingebettet und so nicht brauchbar sind? Ein einfacher Trick löst das Problem.*

Regelmässige PCtip-Leserinnen und -Leser wissen es: Dem Empfänger zuliebe verschickt man Screenshots und Bilder am besten nicht in einer Word-Datei, sondern speichert sie vor dem Mailversand in einem Bildbearbeitungs-Programm ab. Praktisch jeder Computer kann mindestens mit den Dateitypen GIF, JPEG und PNG umgehen, weil dies Bildformate sind, die sich sogar in einem Webbrowser betrachten lassen. Hat nicht nur der Absender, sondern auch der Empfänger ein Bildbearbeitungs- oder Betrachtungs-Programm installiert, kommen noch mehr Dateitypen in Frage, zum Beispiel TIFF oder das Windows-Standardformat BMP (Bitmap).

Sind die Bilder in einem passenden Format gespeichert, lassen sie sich bequem per Maus als Beilage in eine Mail ziehen. Sind es grössere Bilder oder mehr als eines, stecken Sie sie vorher in eine einzige ZIP-Datei und fügen diese der Mail bei. Ist zum Beispiel WinZip installiert, ist das Zip-Archiv schnell für den Versand bereitgestellt: Die Dateien mit gedrückter *Ctrl*-Taste einzeln anklicken, die rechte Maustaste drücken und im Kontextmenü den Befehl WINZIP/ZU ZIP-ARCHIV HIN-ZUFÜGEN wählen.

**Leider lesen aber nicht alle** Ihre Freunde und Bekannten den PCtip, deshalb trudeln bei Ihnen immer noch viele Bilder ein, die in Word eingebettet sind: Wenn Sie die Bilder in Word markieren, mit *Ctrl*+*C* kopieren und in Ihr Bildbearbeitungs-Programm einfügen, sehen die Bilder total verpixelt oder unscharf aus und auch die Farben stimmen nicht mehr,**Screen 1**.

**Ein einfacher Trick** hilft weiter: Öffnen Sie die Datei in Word. Gehen Sie zu DATEI/SPEICHERN UN-TER. Klicken Sie sich zu jenem Ordner durch, in dem Sie normalerweise Ihre Dateien ablegen, zum Beispiel «Eigene Dateien». Klappen Sie nun das Menü DATEITYP auf und wählen Sie «Webseite (\*.htm; \*html)». Heisst die Datei zum Beispiel «Screenshots.doc», lautet der Name der neuen Datei danach «Screenshots.htm»,**Screen 2**.

Das hat nicht nur einen Einfluss auf den Dateinamen selbst: Word erstellt im Speicherordner einen zusätzlichen Ordner nach dem Schema «Ursprungs-Dateiname-Dateien», also in unserem Fall «Screenshots-Dateien». Im Speicherordner werden folgerichtig alle in der Word-Datei vorhandenen Bilder in den Dateiformaten JPEG und PNG abgelegt, **Screen 3**. Diese Bilder lassen sich viel besser weiterverwenden als die verpixelten «Originale» aus der Word-Datei. *(sal)*

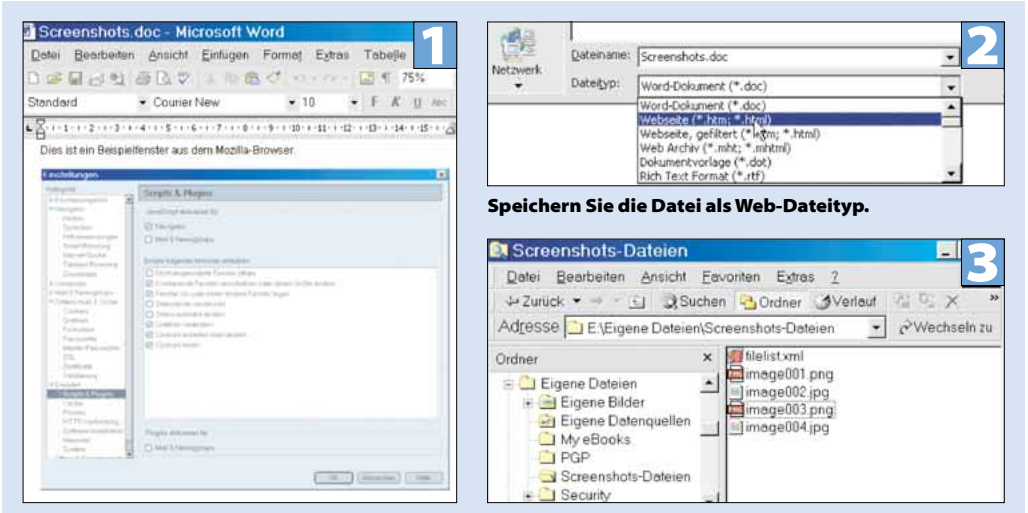

**Das eingebettete Bild ist total unscharf.**

**Word hat die Bilder in «Eigene Dateien» exportiert.**